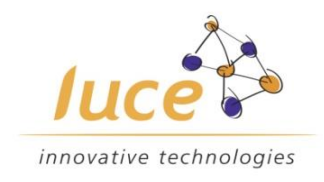

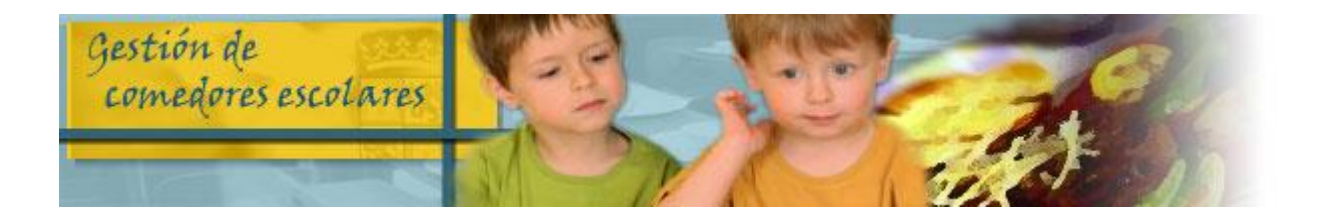

## **Sistema de Gestión de Comedores de los Centros Escolares Dependientes de la Junta de Castilla y León**

Cancelación de días de asistencia

# MANUAL DE USUARIO **Directores de Centros**

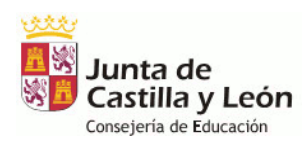

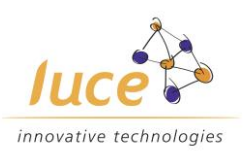

## 1. INTRODUCCIÓN

Esta guía describe la metodología a seguir para cancelar desde el Centro Escolar los días marcados de asistencia al comedor de los alumnos por situaciones excepcionales como el confinamiento de un aula.

La funcionalidad está accesible a través de la opción de menú **Curso 20-21->Consultar solicitud**, como se muestra en la imagen.

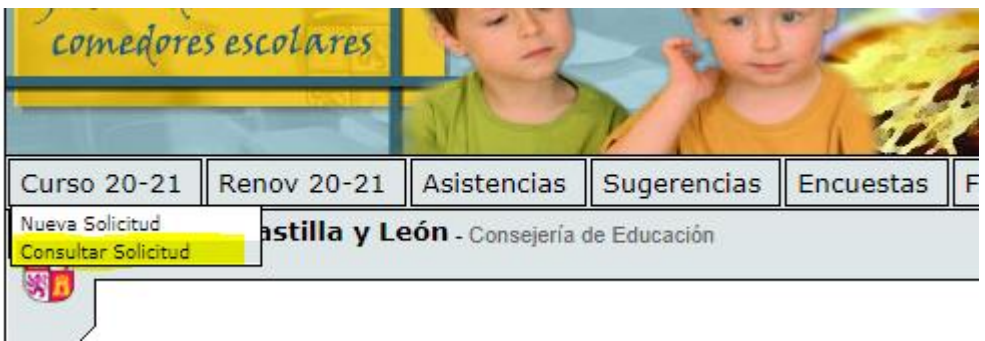

### 2. CANCELAR DÍA DE ASISTENCIA

#### 2.1 - BUSCAR AL ALUMNO

Desde la opción de menú **Curso 20-21-> Consultar solicitud** se ha de buscar la solicitud de comedor activa del alumno a cancelar. Puede buscarse mediante el Identificador de la solicitud, datos del Padre /Madre / Tutor o por los datos del alumno. Tras introducir los datos correspondientes ha de pulsarse el botón buscar.

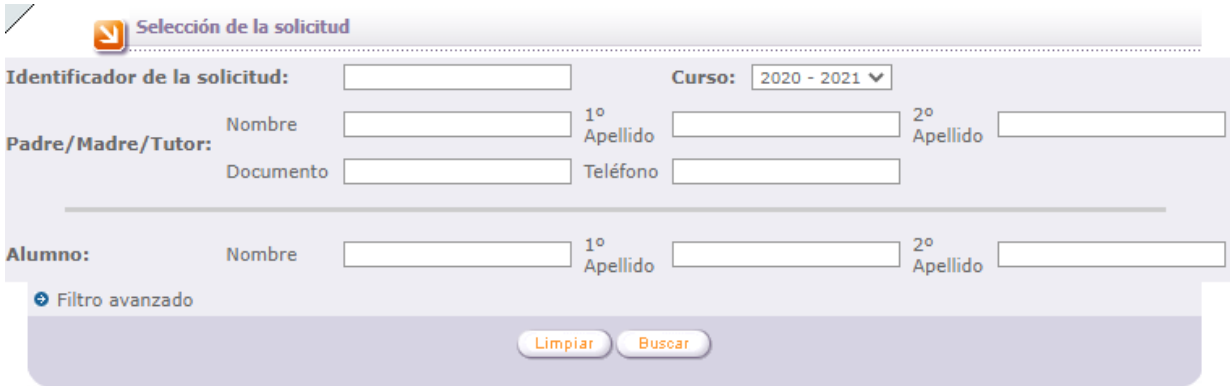

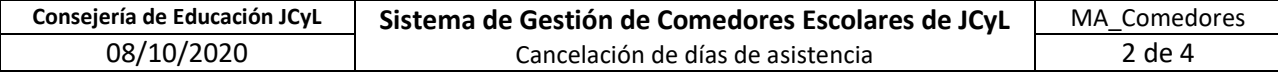

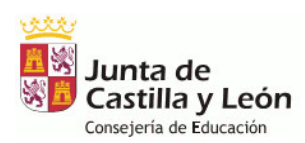

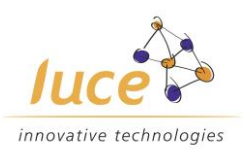

#### 2.2 - EDITAR LA SOLICITUD

Una vez localizada la solicitud deseada se ha de pinchar en el botón "**EDITAR"** (icono del lápiz) en la parte derecha.

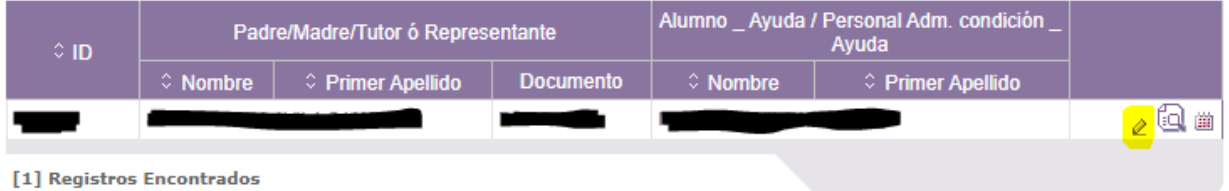

#### 2.3 - ACCESO A LA GESTIÓN DEL CALENDARIO

Dentro de la pantalla de edición de la solicitud se ha de pulsar el botón de la cabecera **"CANCELAR DÍA"** para acceder a la pantalla de edición del calendario de asistencias.

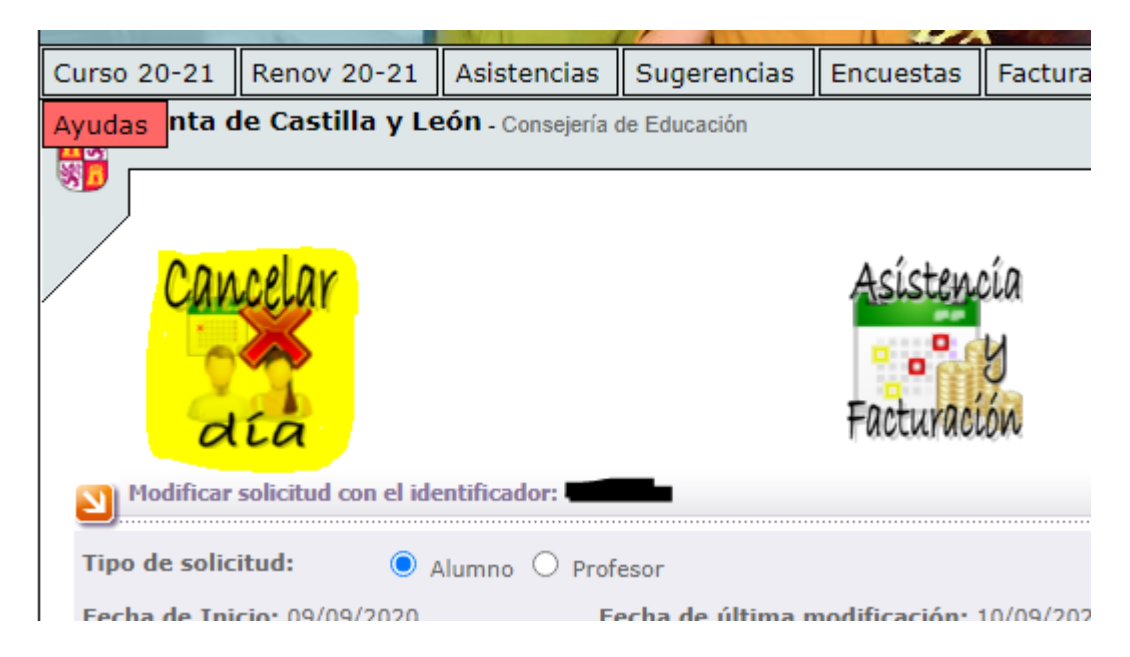

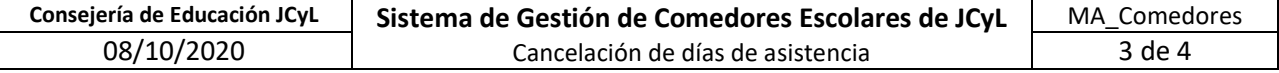

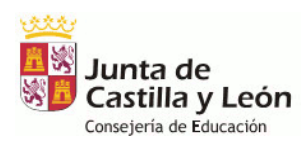

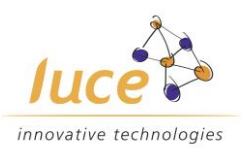

#### 3.3 – MARCAR DÍAS A CANCELAR

- Dentro de la pantalla de edición del calendario de asistencia se ha de pulsar sobre todos los días que tuviesen la asistencia prevista y se necesiten cancelar, que pasarán a tener color azul y la indicación "cancelado".

- Tras seleccionar todos los días deseados pulsamos el botón grabar para finalizar el proceso.

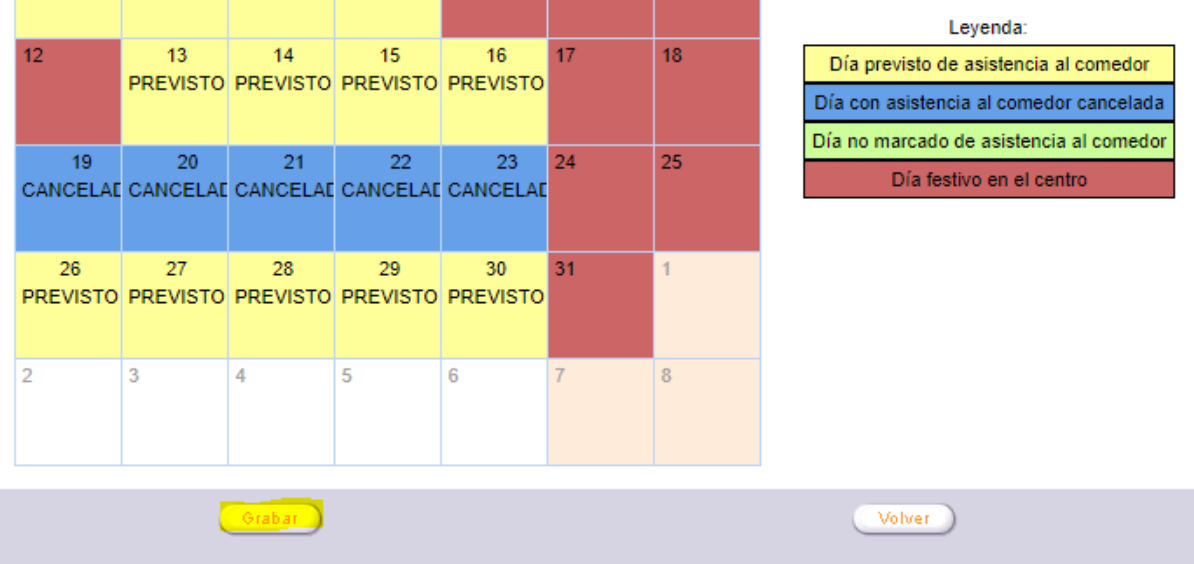

- Si el proceso se ha realizado correctamente aparece el siguiente mensaje:

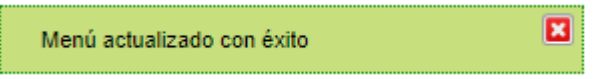

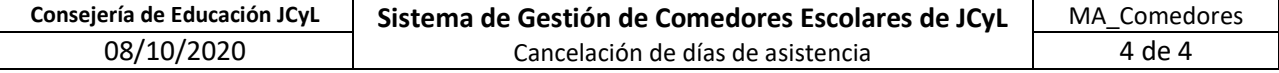